## **정원초과 교과목 일괄 수강신청 방법**

## **1. 홈페이지 우측 하단 '수강신청' 메뉴 클릭**

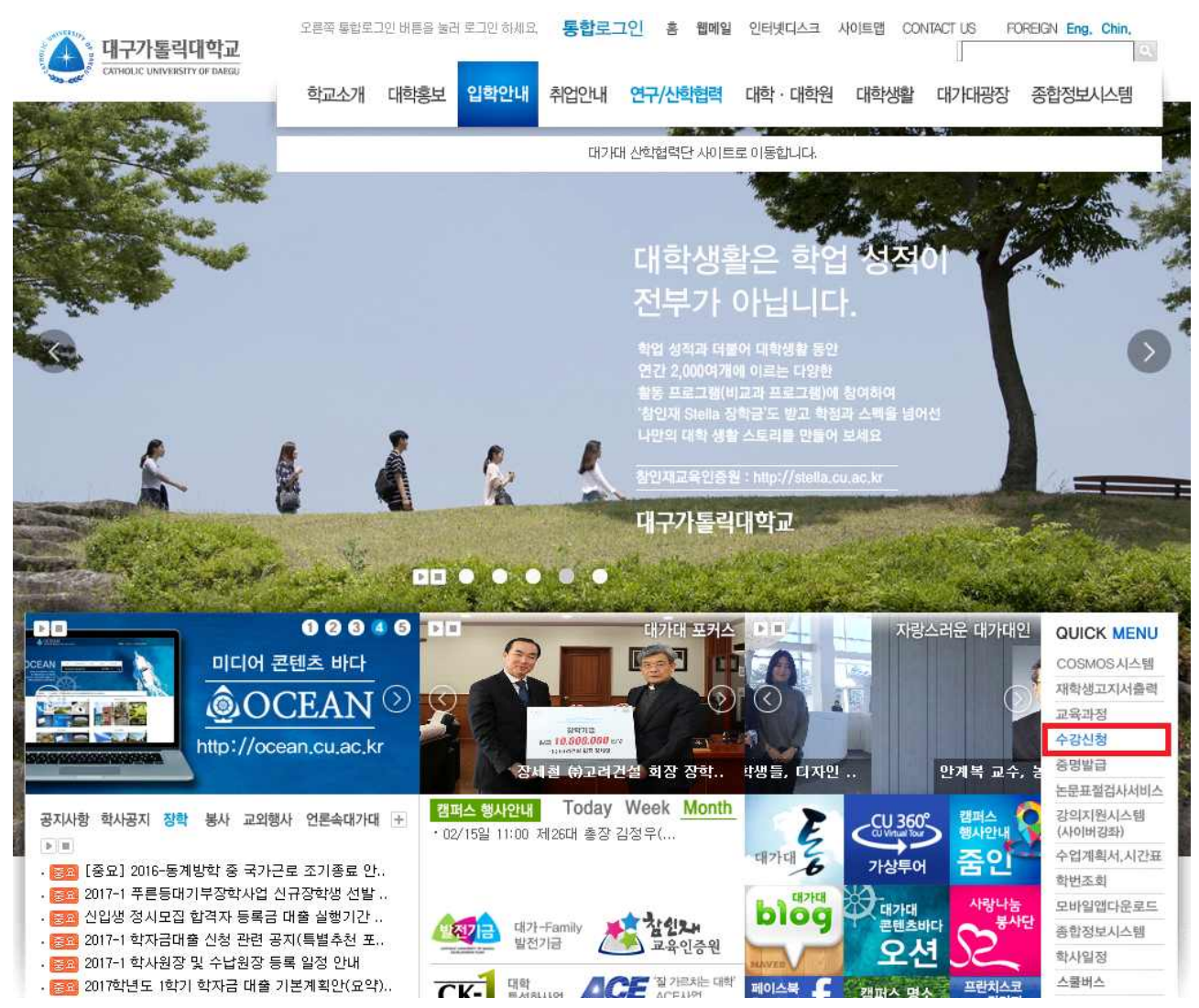

## **2. 아이디, 패스워드 입력 후 로그인**

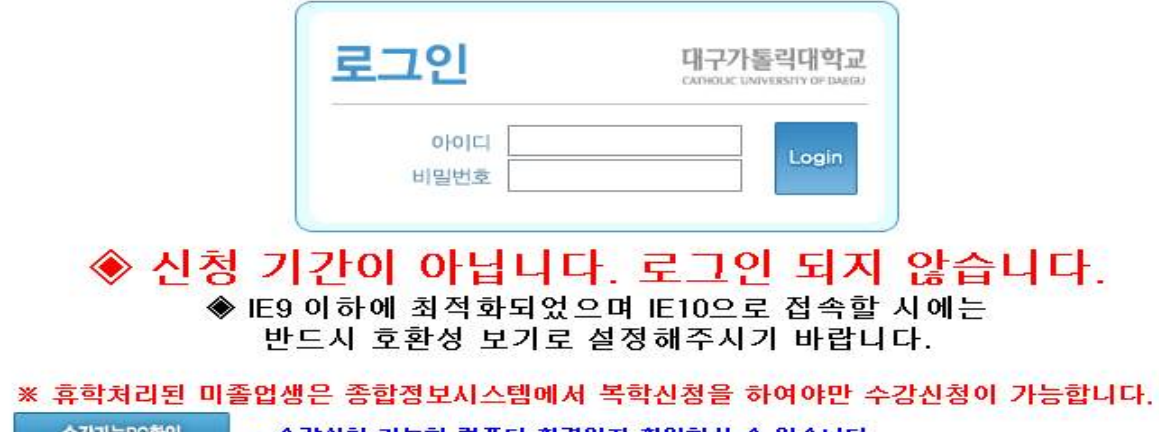

수강가능PC확인 → 수강신청 가능한 컴퓨터 환경인지 확인하실 수 있습니다.

## **3. 정원초과 교과목 수강신청 방법**

- 가. 수강신청 화면 안내
	- 1) 수강신청 처리 교과목
	- 수강꾸러미 시 정원 이하로 신청하여 일괄 수강신청 처리된 교과목은 '①'과 같이 수강신청 처리 되어있음
	- 2) 수강신청 미처리 교과목(정원초과 교과목)
	- 수강꾸러미 시 정원을 초과한 교과목의 경우 종합정보시스템의 '수강꾸러미 결과' 메뉴에서 우선순위를 지정한 교과목 별로 '②'과 같이 표기됨
	- 수강신청할 교과목 '☑' (로그인시 모든 교과목이 자동으로 ☑ 되어 있음) 후 '③'의 KEY 입력란에 KEY 번호 입력('④'에 표기된 임의의 숫자 2자리) → 추가 버튼 클릭
	- 우선순위를 지정한 교과목 순서대로 수강 신청 처리됨

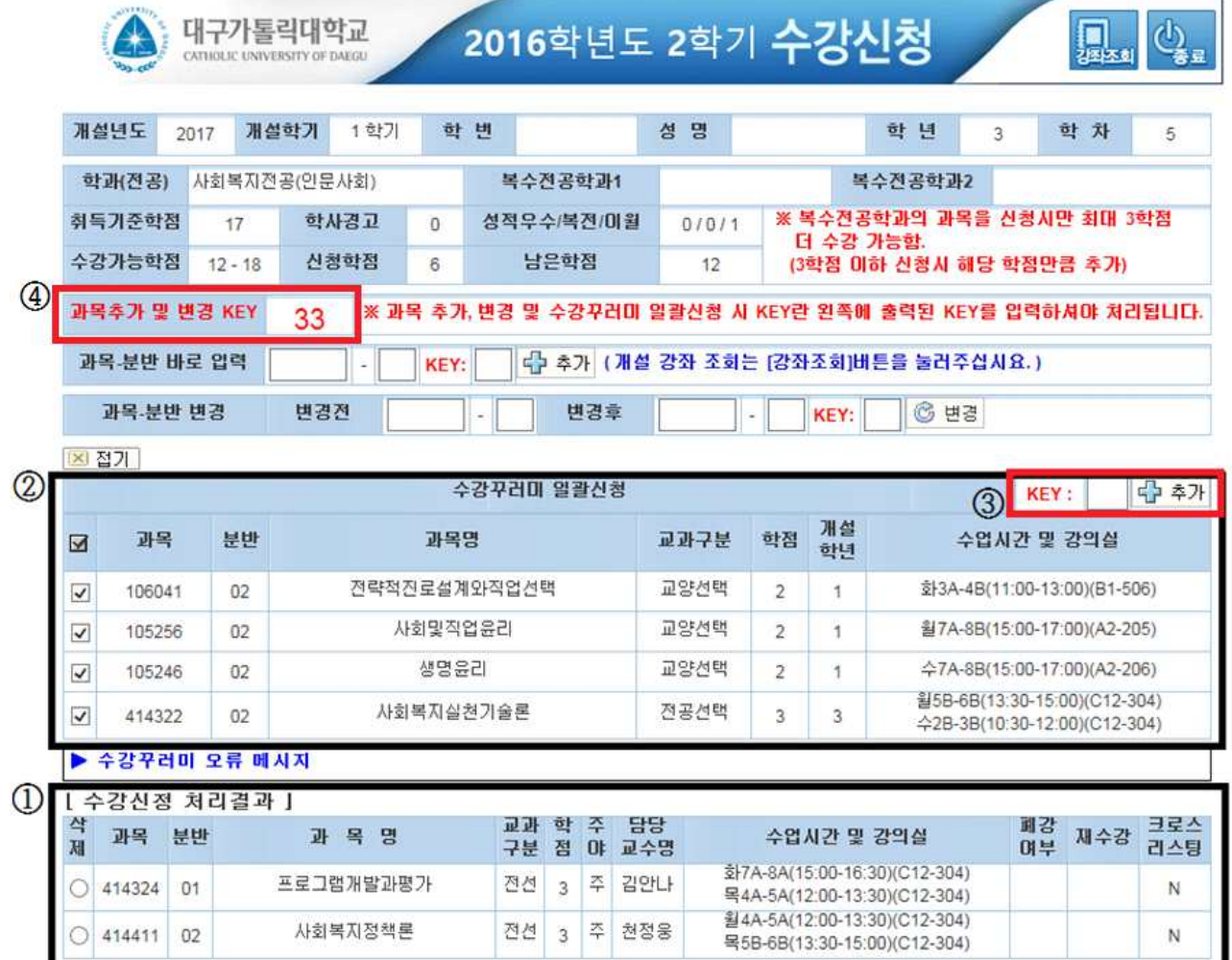